## **Manual MyTimetable students**

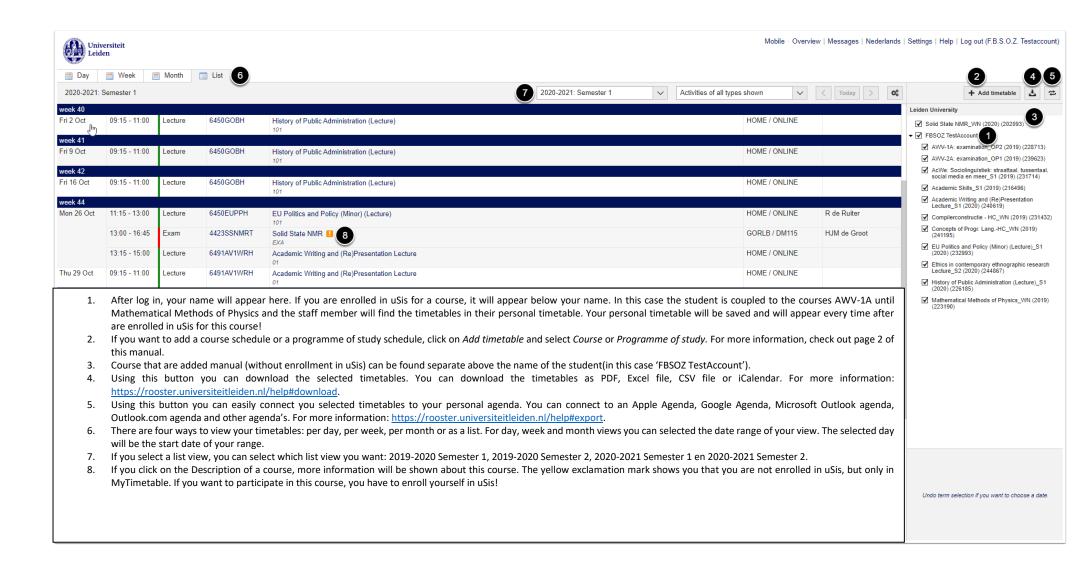

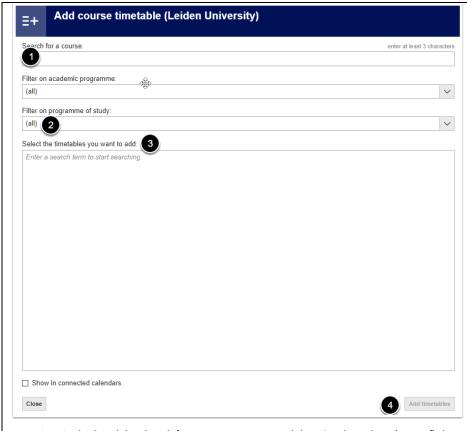

- 1. In the Search bar *Search for a course* you can search by using the code or (parts of) the name of the course you want to add. If you don't filter on programme of study, all course containing your text will be shown in the selection box.
- 2. Via *Filter on programme of study* you can add a filter. Only course from your selected programme of study will be shown in the selection box.
- The selection box. Here you can select your searched course by ticking in front of the courses you want to select. If there are multiple groups within this course, you can select which group's timetables you want to view.
- If you have selected one or more course, click on Add timetables. You can add multiple courses at the same time.

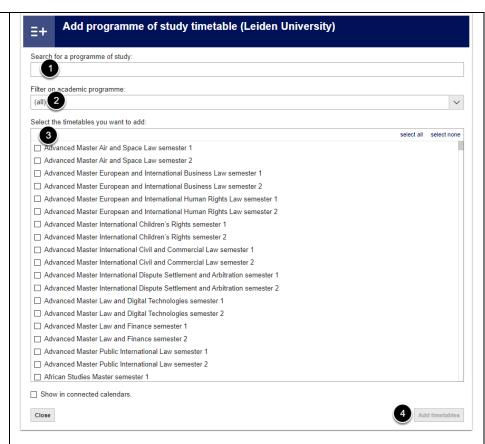

- In the Search bar Search for a programme of study you can search by using the code or (parts of)
  the name of the programme of study you want to add. If you don't filter on academic programme,
  all course containing your text will be shown in the selection box.
- 2. Via *Filter on academic programme* you can add a filter. Only course from your selected academic programme will be shown in the selection box.
- The selection box. Here you can select your searched programme of study by ticking in front of the programme of study you want to select. If there are multiple groups within courses in the programme of study, you can select which group's timetables you want to view.
- 4. If you have selected one or more programme of studies, click on *Add timetables*. You can add multiple programme of studies (max. 4) at the same time.